# Handleiding registreren vrijwilligerswerk met voetbal.nl app

Deze handleiding legt uit hoe je jezelf kunt aanmelden voor bepaald vrijwilligerswerk via de voetbal.nl app en hoe je jezelf kunt inplannen voor bepaalde taken. Ook het ruilen van taken laten we zien.

Het is belangrijk om te weten dat al het vrijwilligerswerk wordt geregistreerd aan de hand van het spelend lid. Voor jongere leden (onder de 16 jaar) is het belangrijk dat het email adres van één van de ouders geregistreerd staat. In de meeste gevallen zal dat nu al het geval zijn. Als dat niet zo is dan verzoeken we je dat aan te passen en aan ons door te geven zodat wij het ook in sportlink kunnen aanpassen zodat wij via de app met je kunnen communiceren. Graag doorgeven via vrijwilligers@svzevenhoven.nl.

Ben je geen spelend lid maar wil je wel gebruik maken van de vrijwilligersfunctie in de voetbal.nl app? Geef je gegevens door via het inschrijfformulier op de website, we maken dan (kosteloos) een account voor je aan.

# Stap 1 installatie voetbal.nl app

Indien dit nog niet gebeurd is, installeer vanuit de App Store (Apple) of de Play Store (Android) de voetbal.nl app. Gebruik het email adres waarmee jij of je kind geregistreerd staat in sportlink. Je kunt dit controleren door na installatie van de app op de hoofdpagina het hoofdmenu te openen (linksboven) en dan moet een pagina verschijnen waarin de optie vrijwilligerstaken verschijnt:

Als je dit niet ziet betekent dit dat het gebruikte email adres niet dezelfde is die voor het spelende lid in sportlink gebruikt wordt. Wij verzoeken je dan dit door te geven via vrijwillligers@svzevenhoven.nl. Hiermee wordt bereikt dat de app wel goed werkt en je eventuele e-mails en pushberichten m.b.t. vrijwilligerstaken ontvangt. Dit email adres dien je dan ook in de app te gebruiken.

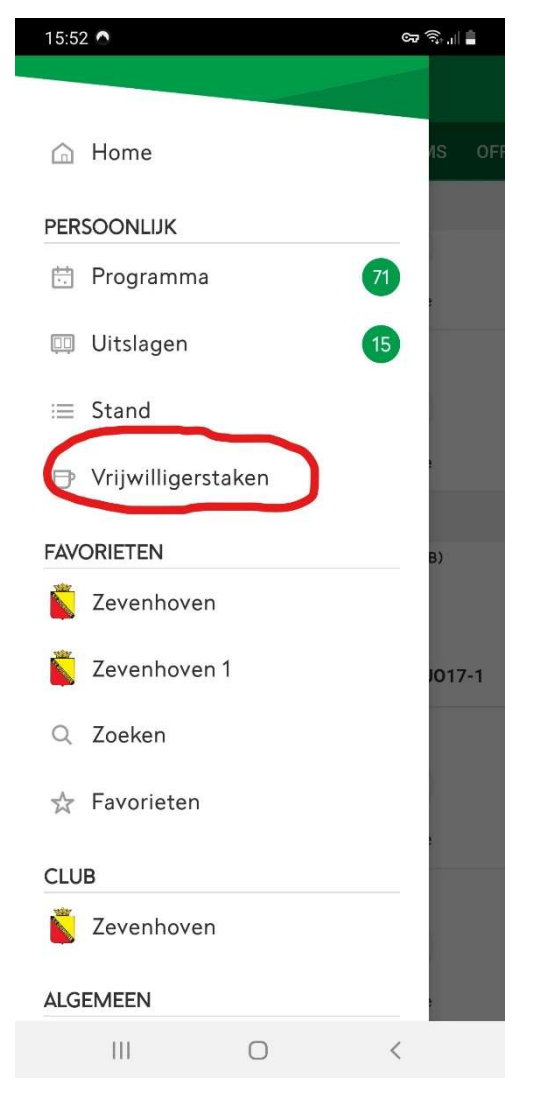

# Stap 2 Aangeven van de beschikbaarheid

Allereerst dien je aan te geven wanneer je beschikbaar bent om taken uit te voeren. Open allereerst het menu vrijwilligerstaken. Je krijgt nu het volgende scherm te zien.

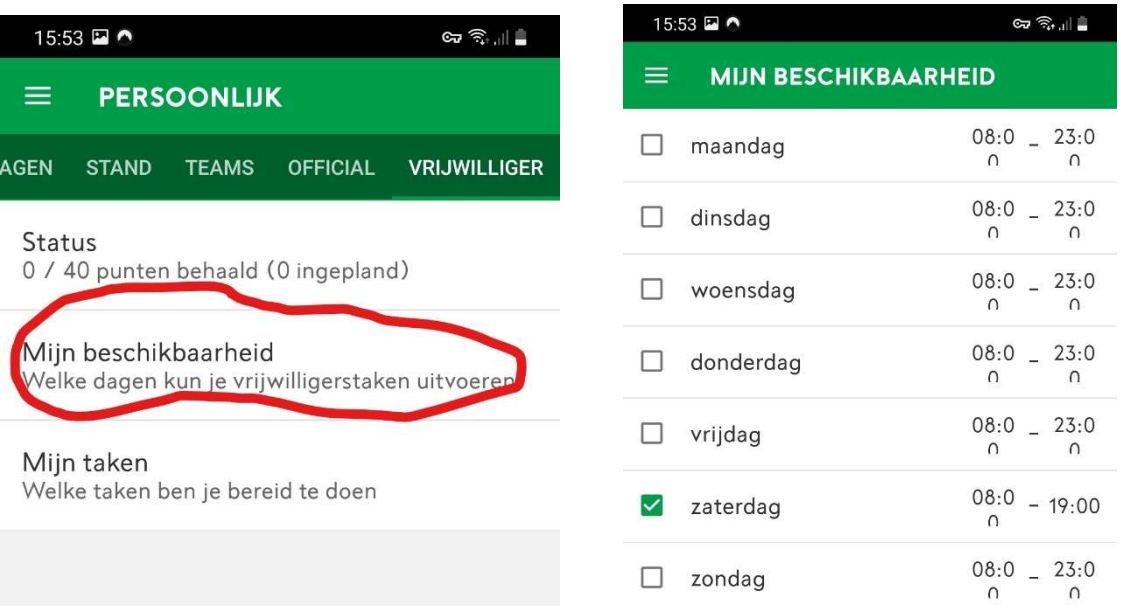

Omdat Zevenhoven een zaterdag vereniging is, is het voldoende om alleen zaterdag aan te vinken.

### Stap 3 Aangeven voor welke taak/taken je wilt opgeven

We laten nu zien hoe je jezelf voor een specifieke taak inschrijft. Open allereerst het menu vrijwilligerstaken. Je krijgt nu het volgende scherm te zien. Kies hier Mijn taken.

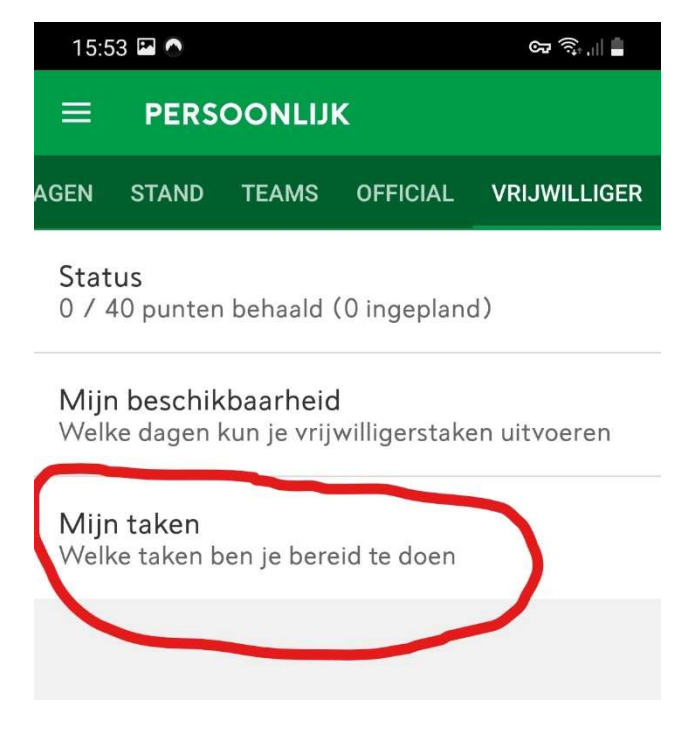

Je kunt nu de taken kiezen die je leuk vind om te doen.

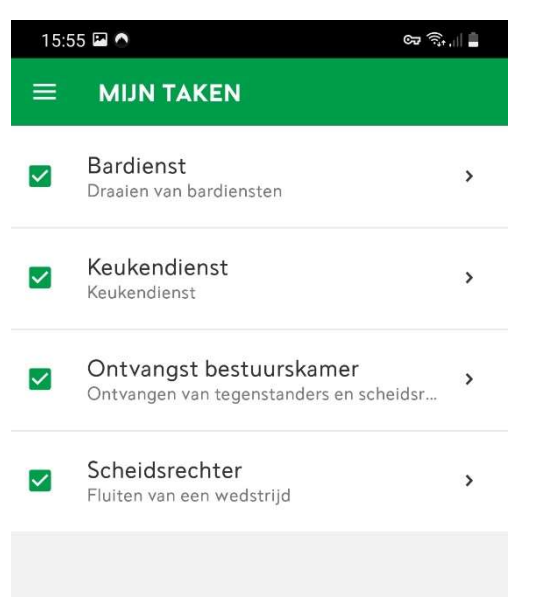

# Stap 4 het inroosteren van een taak

Voor wat betreft de losse taken zal de vrijwilligerscoördinator een schema opstellen (iedere keer een x aantal weken vooruit) waarop je kan inschrijven. Sommige ouders zullen het liefst inschrijven wanneer hun kind moet voetballen, anderen weer juist niet (omdat ze hun kind willen zien spelen). Daar ben je helemaal vrij in. In het onderstaande voorbeeld laten we zien hoe je een taak (in dit geval ontvangst bestuurskamer) kunt inroosteren. Ga naar de hoofdpagina en open programma:

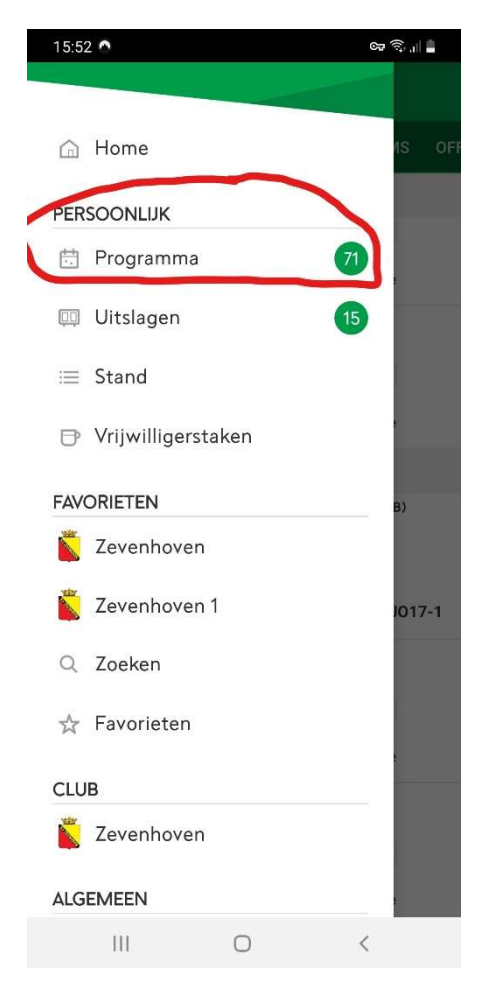

Vervolgens zie je alle beschikbare taken voor de komende weken staan waarop je kunt inschrijven

Je kunt nu een taak kiezen. Door naar beneden te scrollen ga je verder in de tijd. We zullen nu als voorbeeld onszelf inschrijven voor de dienst ontvangst bestuurskamer van zaterdag 2 oktober 8:00 – 10:00. Klik op het betreffende tijdstip en er zal het volgende scherm verschijnen:

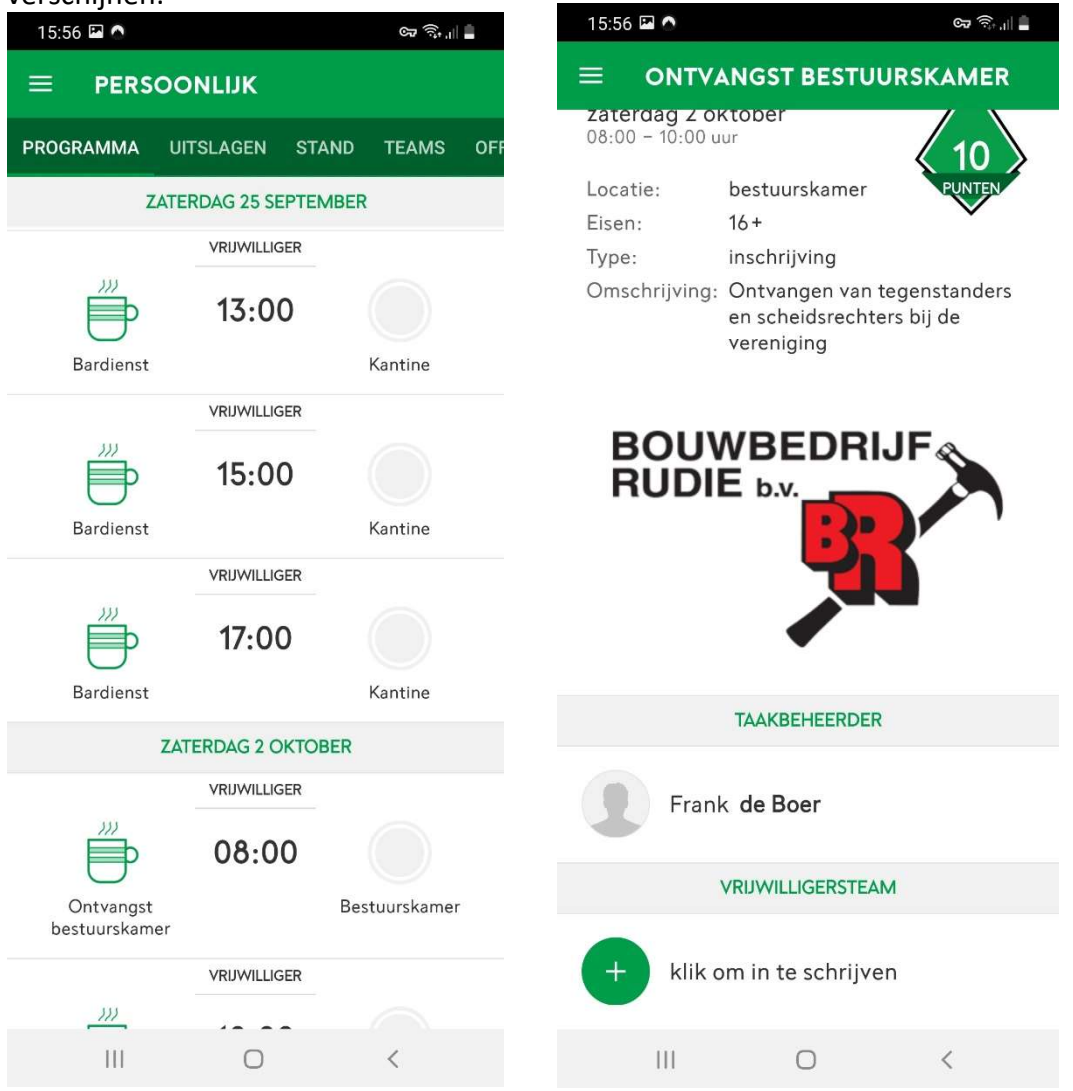

Zoals je ziet is er nog niemand aan gekoppeld. Klik op een plusje om je in te schrijven.

#### De volgende melding zal verschijnen:

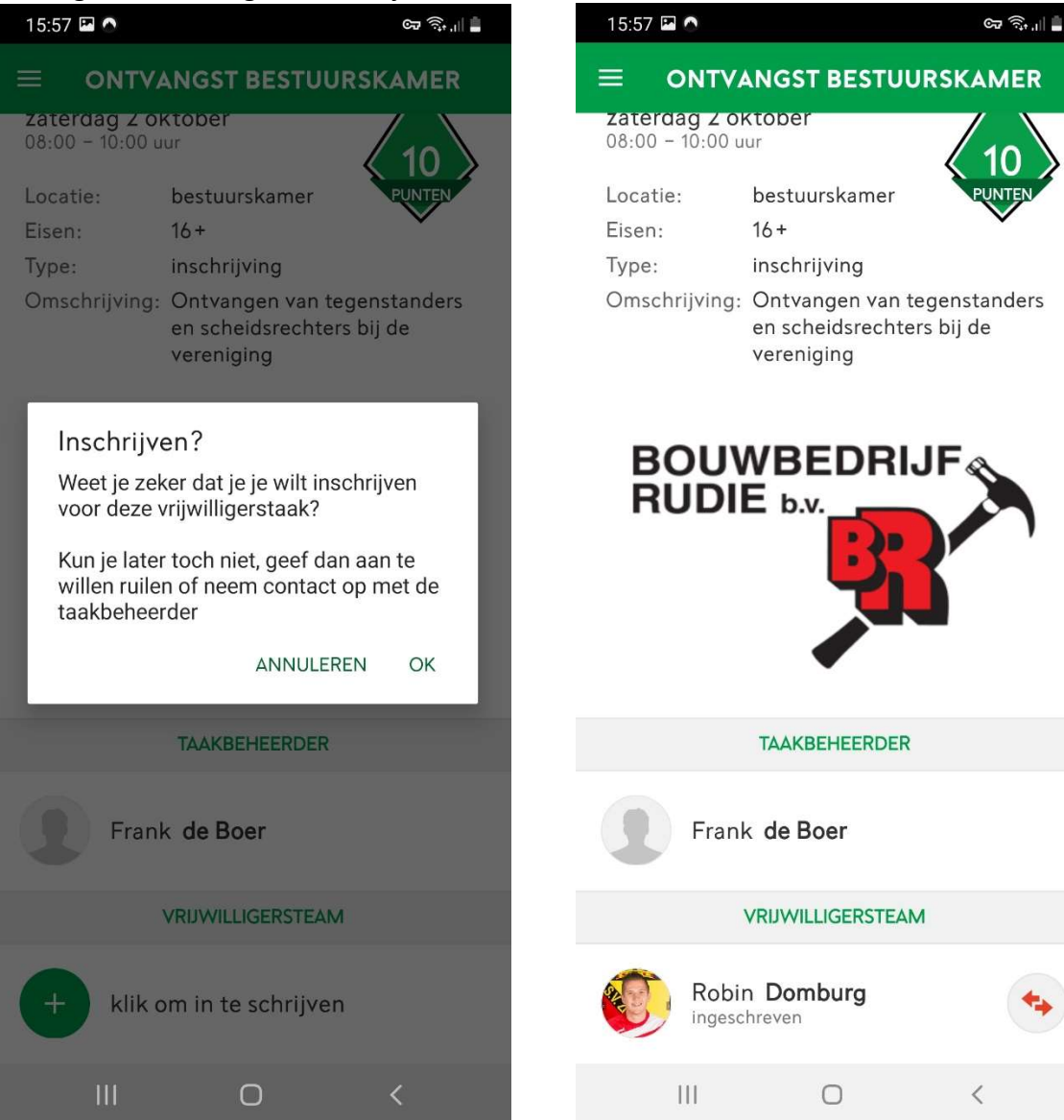

Klik op OK om de inschrijving te bevestigen.

Vlak voordat de dienst zal plaatsvinden zul je nog een reminder (pushbericht) van sportlink ontvangen. De dienst is nu toegewezen

## Stap 5 ruilen van een dienst

Eenmaal ingeschreven voor een dienst wordt er van je verwacht dat je deze dienst daadwerkelijk gaat draaien. Het kan natuurlijk altijd gebeuren dat u door onvoorziene omstandigheden de dienst niet kun draaien. Je kunt dan via de app proberen te ruilen met iemand anders. Ga naar betreffende dienst op de hoofdpagina en klik op het ruilsymbool : Klik vervolgens op OK. Nu is in het overzicht de tekst "wil ruilen" te zien:

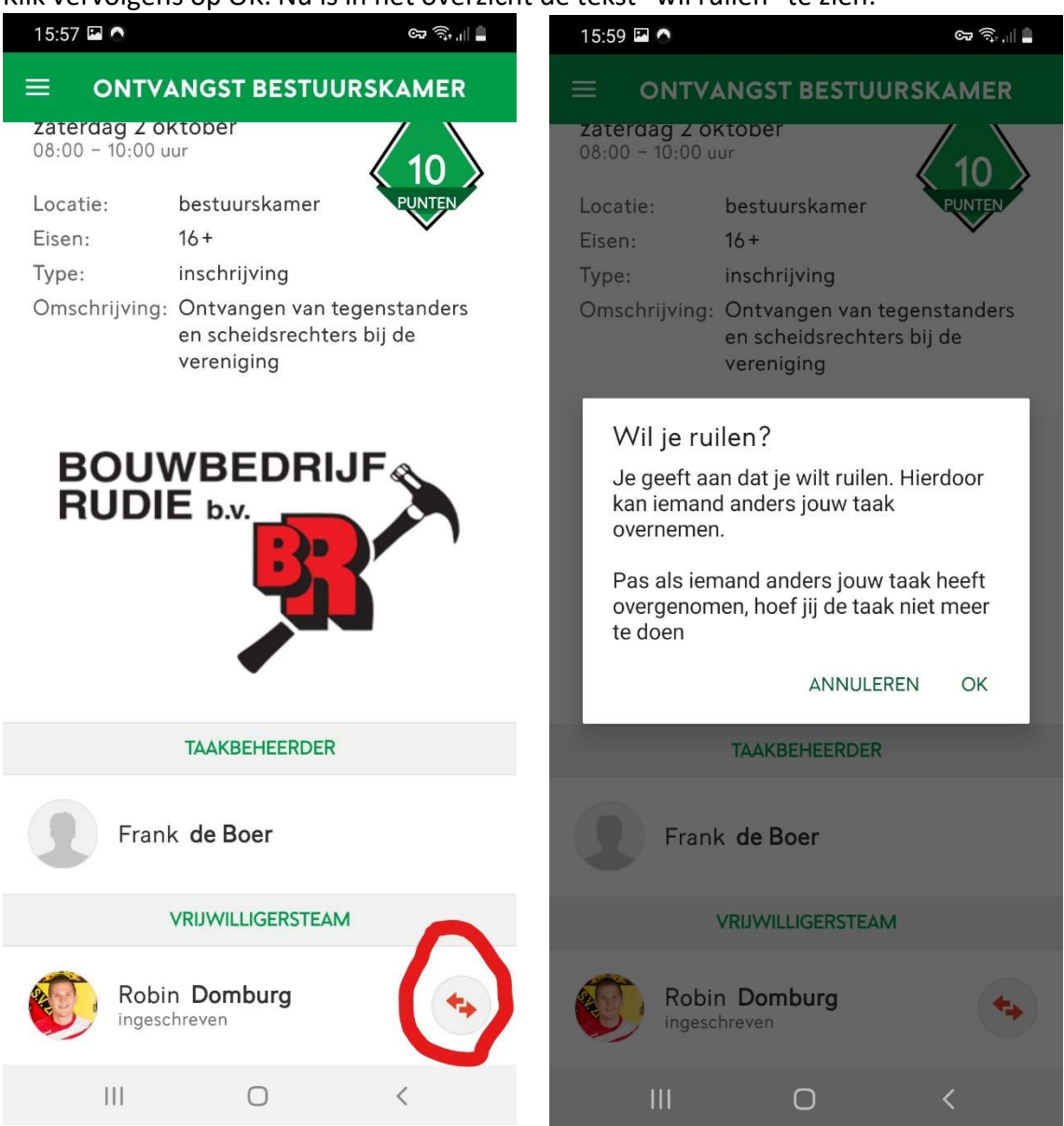

Wanneer iemand anders het ruilverzoek accepteert door in te schrijven op de betreffende dienst zal er een melding verschijnen op de hoofdpagina. Ook kan je contact opnemen met de taakbeheerder van de betreffende taak.

Iedere losse taak levert 10 punten op. Aan het eind van het seizoen dien je 40 punten behaald te hebben. Hiervan word je ontheven wanneer je een seizoenstaak hebt.